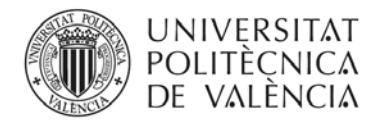

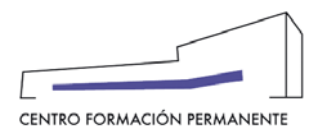

# **SERVICIO POLICONECTA. ORIENTACIONES AL PROFESOR**

El **servicio Policonecta** es un sistema de teledocencia en línea, en directo entre profesores y alumnos. La sala de reuniones es una aplicación en línea que se utiliza para celebrar una sesión de docencia síncrona.

La ubicación de la sala de docencia es una **URL** que el profesor enviará a los alumnos para que puedan acceder a la clase. Al hacer clic en la URL se entra en la clase virtual.

Los alumnos pueden ver el contenido que el profesor está compartiendo (proyectando en el aula), oír y ver la retransmisión de audio y vídeo del profesor y utilizar el chat para comunicarse con el resto del aula.

Los requisitos técnicos para participar en la clase son:

- 1. Navegador de internet (Firefox, Chrome, Internet Explorer, Safari…)
- 2. Instalar última versión de Adobe Flash Player
- 3. Conexión a Internet de banda ancha (mínimo 3 megas)

Las capacidades del alumno en una reunión Policonecta, dependerán de los permisos que le otorgue el profesor (Anfitrión de la reunión).

## **Buenas prácticas del profesor en el manejo de la sala de reuniones:**

- Es recomendable que reciba una sesión de "Training" para conocer y practicar con el entorno, así como para adquirir suficiente autonomía en el manejo del Sistema Policonecta, para lo cual deberá contactar con nuestro Servicio de Formación On‐Line.
- **Para reservar una sala virtual y física**, debe remitir un correo electrónico a aulascfp@cfp.upv.es indicando el título de la actividad, las fechas y los horarios. La sala será preparada por los técnicos del CFP 30 minutos antes del inicio de cada sesión. Si necesitara asistencia técnica previa al inicio de la sesión, solicítela también en el momento de realizar la reserva.
- Es aconsejable que el profesor cargue los documentos que vaya a utilizar en el sistema, 15 minutos antes del comienzo de la sesión.
- Es aconsejable, en caso necesario, que el alumno remoto se comunique con la sala utilizando **auriculares con micrófono** para evitar efectos de audio no deseables (acoples, retroalimentaciones, etc.)
- Es aconsejable que indique a los alumnos remotos unas **pautas para comunicarse con el profesor**, preferiblemente a través de la ventana del Chat.
- Si al comienzo de la sesión o durante su transcurso, algún alumno tuviera problemas con el audio de la sala, sería aconsejable indicarle que pasaran el **test de configuración de audio**. ( *ver enlaces al final del documento*).
- Es aconsejable evitar dar permiso de micrófono a los alumnos, pero en caso necesario, no otorgue permiso de micrófono a más de un alumno al mismo tiempo.

#### Página **1** de **5**

Centro de Formación Permanente | Universitat Politècnica de València | Camino de Vera, s/n 46022

### Valencia (España)

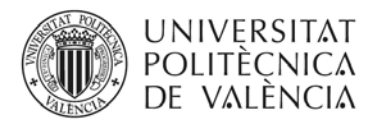

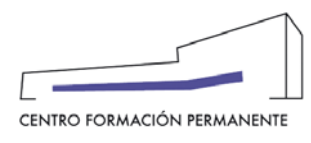

## **Grabación y recuperación de las sesiones grabadas.**

- Para grabar una sesión en el entorno de Adobe Connect del PC del profesor, haremos clic en el menú "Reunión" y seleccionamos "Grabar reunión...", a continuación nos aparecerá una ventana en la que podremos modificar el descriptivo de la grabación que nos sugiere por defecto. A continuación haremos clic en "Aceptar" y comenzará la grabación.
- Para pausar o detener la grabación lo podremos hacer desde el mismo menú de "Reunión" o haciendo clic en el **punto rojo** (esquina superior derecha), donde haciendo clic en el mismo, podremos pausar la grabación o detenerla. **Es muy recomendable que la duración de las grabaciones no supere las dos horas**, por lo que aproveche el descanso de la sesión para detener la grabación actual e iniciar una nueva tras el descanso, con lo que conseguiremos reducir el tiempo de carga cuando lo visualice el alumno a posteriori.

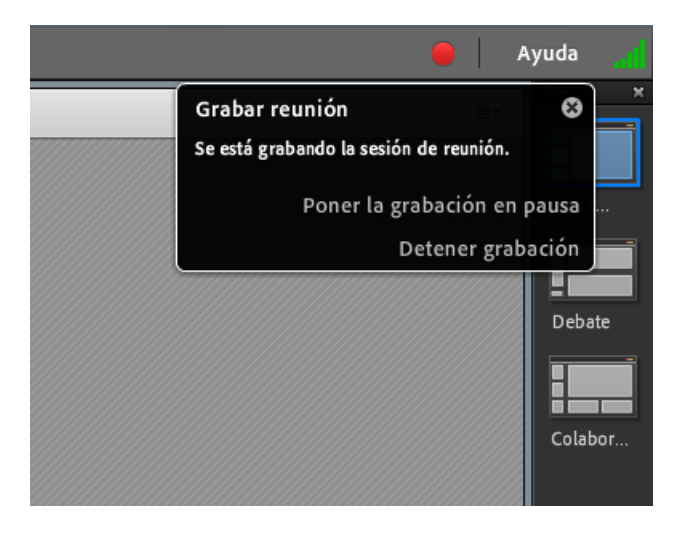

Para acceder a una grabación deberemos hacer clic en "Gestionar la información de la reunión".

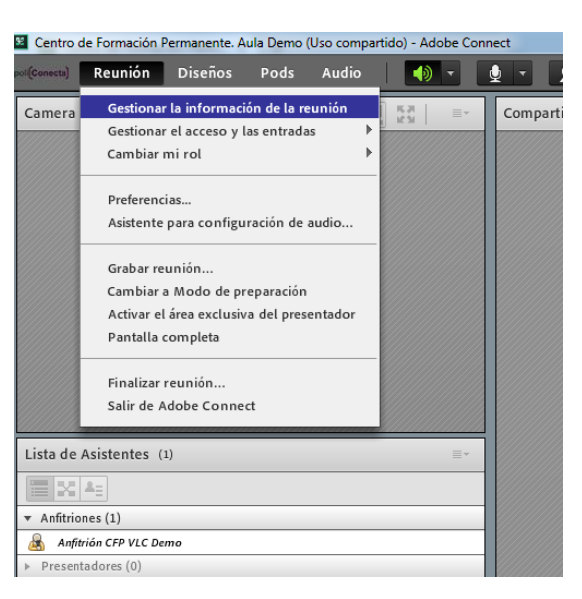

#### Página **2** de **5**

Centro de Formación Permanente | Universitat Politècnica de València | Camino de Vera, s/n 46022

Valencia (España)

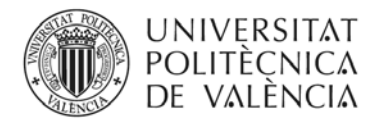

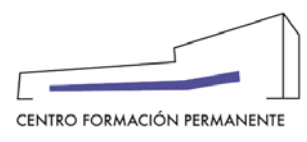

 A continuación nos aparecerá una página que contendrá la "Información de la reunión" y haremos clic en la pestaña "Grabaciones".

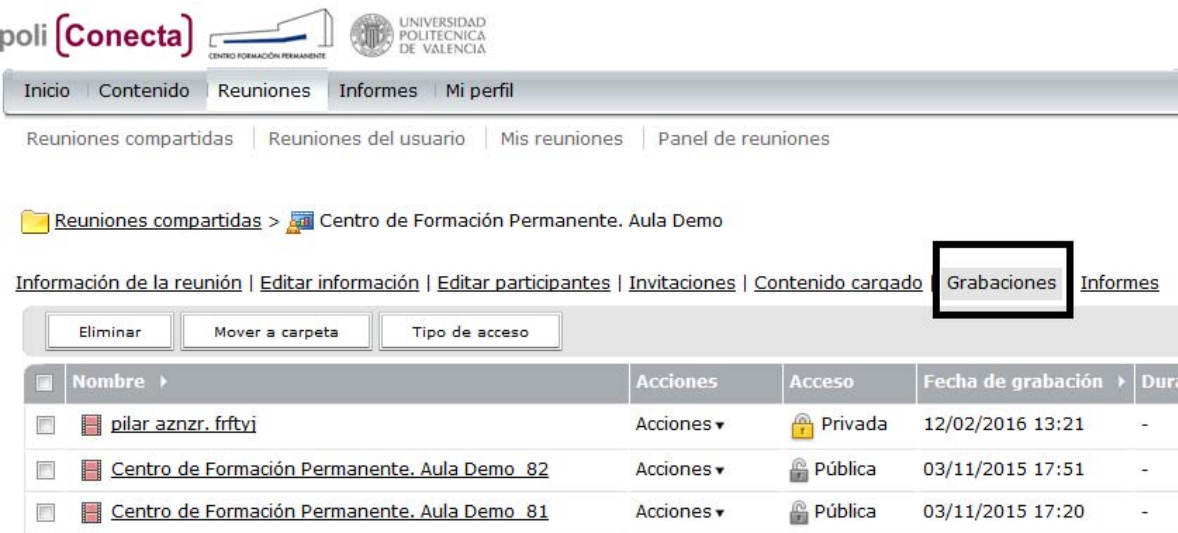

 Haremos clic en la casilla de verificación de la grabación y a continuación haremos clic en botón "Tipo de acceso" (Privada o Pública).

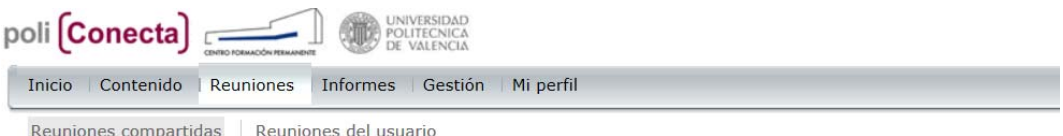

Reuniones compartidas > par Centro de Formación Permanente. Aula Demo

Información de la reunión | Editar información | Editar participantes | Invitaciones | Contenido cargado | Grabaciones | Informes

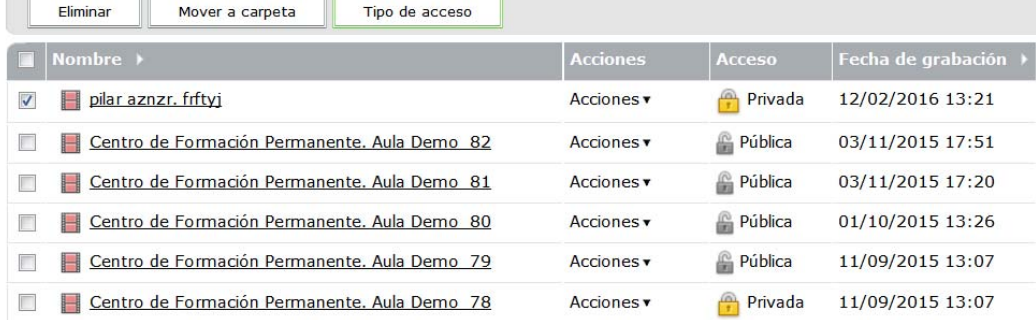

### Página **3** de **5**

Centro de Formación Permanente | Universitat Politècnica de València | Camino de Vera, s/n 46022

# Valencia (España)

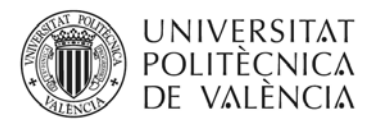

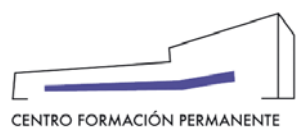

 Cambiaremos el tipo de acceso de "Privada" a "Pública" (sin contraseña) y haremos click en "Guardar".

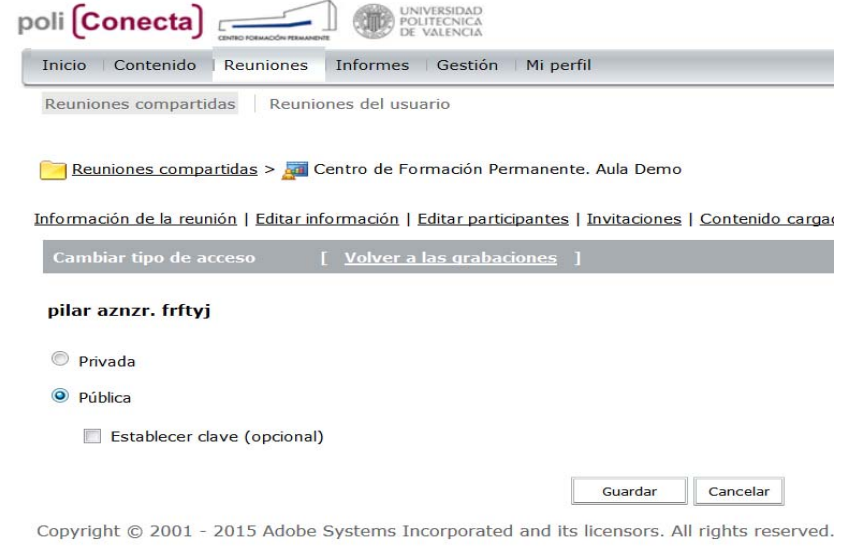

### Haremos clic en el nombre de la grabación para entrar en "Información de la grabación"

Información de la reunión | Editar información | Editar participantes | Invitaciones | Contenido cargado | Grabaciones | Informes

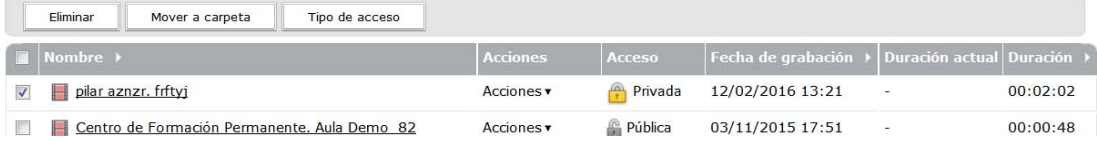

 Con el botón derecho del ratón haremos clic sobre la ruta del enlace y del menú emergente seleccionaremos "Copiar la ruta del enlace" para guardarla en el portapapeles (ver imagen).

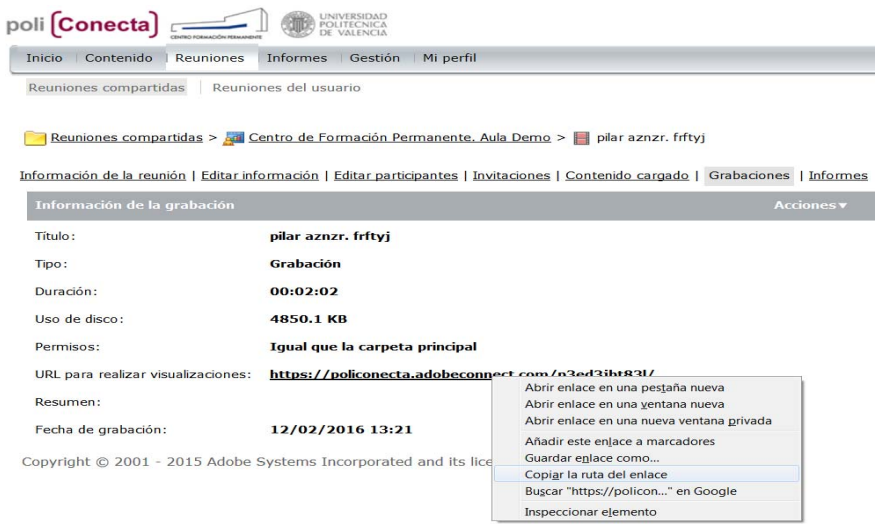

Centro de Formación Permanente | Universitat Politècnica de València | Camino de Vera, s/n 46022 Valencia (España)

Página **4** de **5**

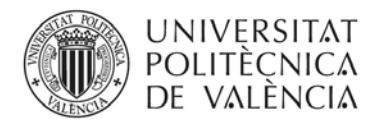

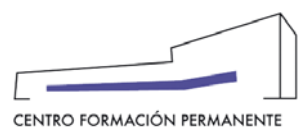

- A continuación, abriremos un navegador distinto al que estamos utilizando para la sesión de Adobe Connect (por ejemplo, si estamos utilizando Firefox, abriremos el Google Chrome), accederemos nuestro correo Web personal (o el de la Organización del curso) y pegaremos la ruta del enlace que hemos guardado en el portapapeles en un correo electrónico nuevo para enviarla a nuestro correo personal (o al de la Organización del curso).
- Desde el entorno de Adobe Connect, seleccionaremos el menú "Reunión" y a continuación seleccionaremos "Finalizar reunión…"

### **Nota importante:**

La opción del menú "Reunión" ‐ **"Salir de Adobe Connect" no cierra la reunión de forma ordenada**, en el mundo real equivaldría a que el profesor saliese del aula cerrando la puerta y dejando a los alumnos dentro. Deberemos elegir la opción **"Finalizar reunión…"** para que la reunión se cierre ordenadamente y no se quede en un estado indeterminado.

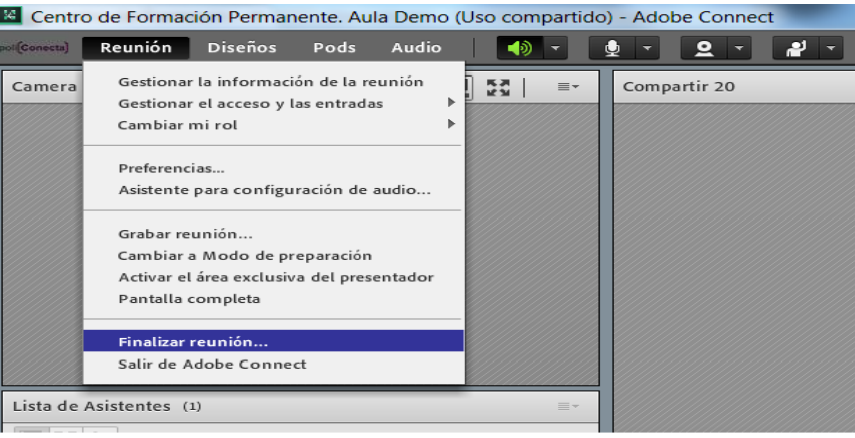

- A continuación, cerraremos todos los programas y apagaremos el ordenador de forma ordenada (Inicio + Apagar equipo).
- Por limitación de espacio de almacenamiento en el servidor, SÓLO SE PUEDE GARANTIZAR la VIDA ÚTIL de las grabaciones por un plazo máximo de 6 meses. Prácticamente todos los meses se borrarán las grabaciones con una vida superior a 6 meses para preservar el espacio en el servidor.

### **Formación Policonecta con vídeos Polimedia:**

https://media.upv.es/#/catalog/channel/b16fa528‐a781‐0e40‐8f03‐dabe222c8b24

Esperamos que estas orientaciones le ayuden a manejar correctamente el servicio Policonecta.

Para cualquier duda o aclaración durante las sesiones, consulte con el personal técnico de Formación Online del CFP.

### Página **5** de **5**

Centro de Formación Permanente | Universitat Politècnica de València | Camino de Vera, s/n 46022

# Valencia (España)